| What Can Teams Do? Chat Collaborate Meetings                                  | 2<br>2<br>2<br>2 |
|-------------------------------------------------------------------------------|------------------|
| Sign in                                                                       | 2                |
| Teams Not Installed?                                                          | 2                |
| Main screen functionality: overview                                           | 3                |
| Find your Team and Channel                                                    | 4                |
| What is a Channel? Channel characteristics                                    | 4                |
| Create a Channel                                                              | 5                |
| Start a Team Post or Channel Chat                                             | 5                |
| Overview: built-in and custom tabs                                            | 6                |
| Accessing Team files with Files tab                                           | 6                |
| Share a file                                                                  | 7                |
| Add an App to a Channel                                                       | 7                |
| Share your screen                                                             | 8                |
| Meet Now                                                                      | 9                |
| Start a Meeting Join a Meeting                                                | 9<br>9<br>9      |
| Add apps                                                                      | 9                |
| Search for stuff                                                              | 10               |
| Next steps. See what's new in Office Links to training, tutorials, and videos | 10<br>10         |
| Stay on top of things                                                         | 10               |

### What Can Teams Do?

#### Chat

- Single screen environment
- Rich text communication
- Chat, call, conduct meetings, across almost any device
- File share from Chat

#### **Collaborate**

- Search project content
- Use Office 365 from Chat

#### Meetings

- Conduct meetings remotely
- High definition audio and web conferencing
- Record Meetings to Cloud storage

## Sign in

In Windows, select **Start>** Microsoft Teams.

On Mac, go to the Applications folder and click Microsoft Teams. On mobile, tap the Teams icon.

Then sign in with your Office 365 username and password.

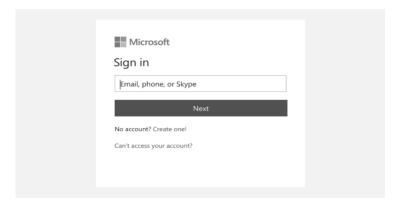

## Teams Not Installed?

Visit Office.com and either:

- Install Teams using the Office Installer Install Office V
- Launch the Teams web application Teams

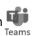

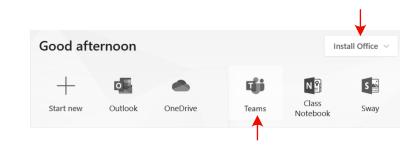

Version: 2020-03-04

### Main screen functionality: overview

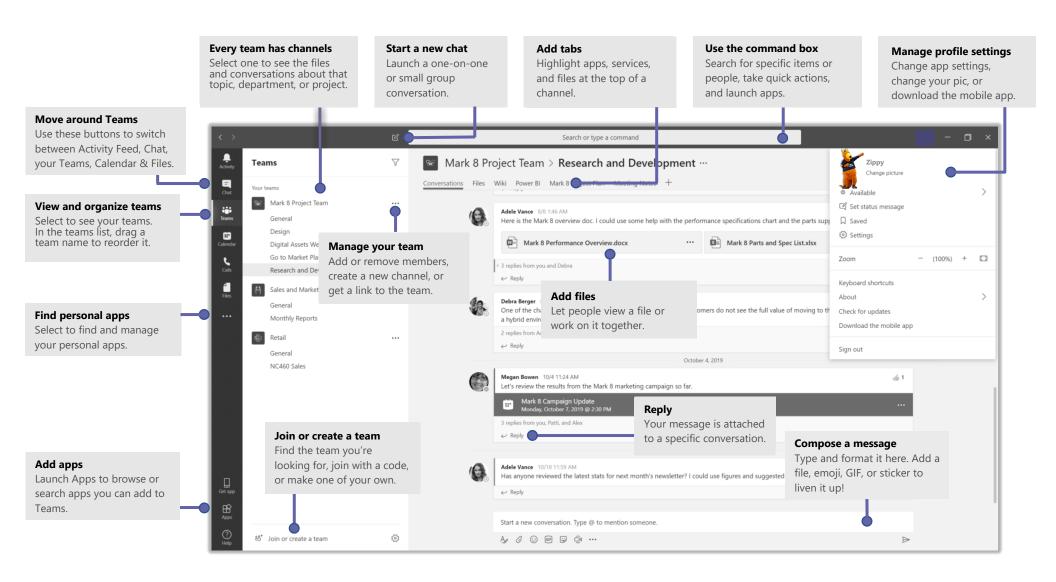

## What is a Channel?

 A Channel is a discussion in a team, dedicated to a department, project, or topic.

#### **Channel characteristics**

- Dedicated sections within a team that keep conversations organized by specific topics, projects, or disciplines.
- Channels can be open to all team members or, if you need a more select audience, they can be private.
- Standard Channels are for conversations that everyone in a team can participate in and private channels limit communication to a subset of people in a team.
- Increase Channel functionality by adding apps.

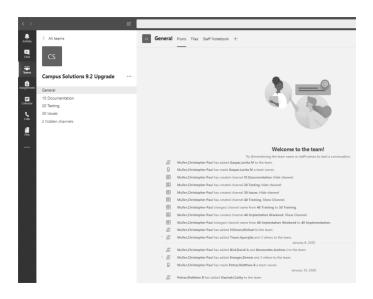

# Find your Team and Channel

- 1. Click **Teams** and select a team.
- 2. Pick a **Channel** to explore the Team Posts, Channel Conversations, Files, and other tabs.
- 3. Posts are broadcast to the entire team. Channel Conversations are broadcast to Channel members only.

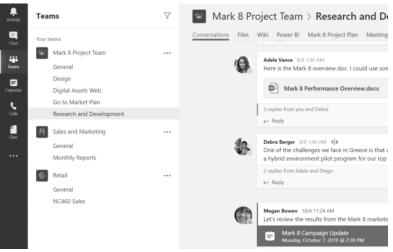

## Create a Channel

- Select Teams.
- 2. Open the Team's property menu . .
- 3. Choose Add channel.

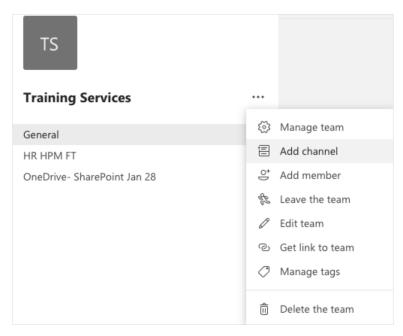

## Start a Team Post or Channel Chat

Write Post to address the entire Team...

- 1. Select Teams.
- 2. Pick a Team and Channel.
- Write your message, and select Send ►.

Start a Chat with a person or group...

- Select New Chat <a>G</a>.
- 2. Type the name of the person or group in the To field.
- Write your message, and select Send >.

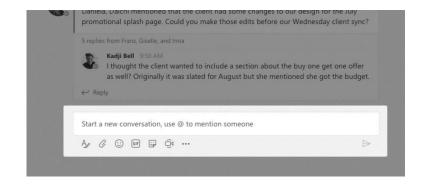

### Overview: built-in and custom tabs

- Tabs add functionality for use within a Team:
  - File sharing: Share files using the File tab
  - Document Library: similar to your 'H-drive'
  - Office 365: Add an Office 365 application for use within the team
- Context specific: add tabs to just a Channel, private or group Chat

## Accessing Team files with Files tab

- 1. Select Files on the left to see all files shared across all of your teams.
- 2. Select Files at the top of a channel to see all files shared in that channel.
- 3. Select More options ... next to a file to see what you can do with it.

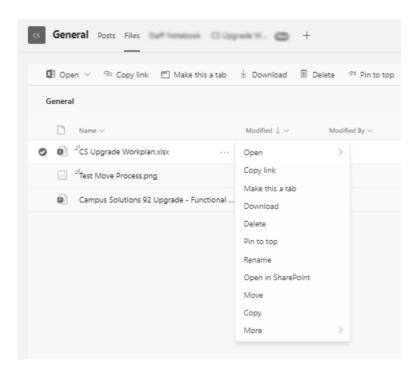

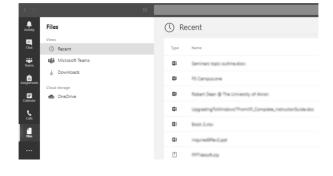

## Share a file

- 1. Select Attach @ under the box where you type messages
- 2. select the file location and then the file you want. You can also drag and drop directly to a File tab

Depending on the location of the file, you'll get options for uploading a copy, sharing a link, or other ways to share.

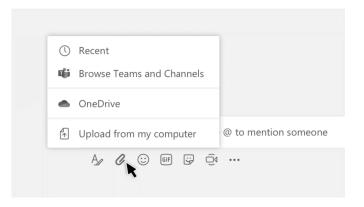

## Add an App to a Channel

Select + by the tabs at the top of the channel, select the app you want, and then follow the prompts. Use Search if you don't see the app you want.

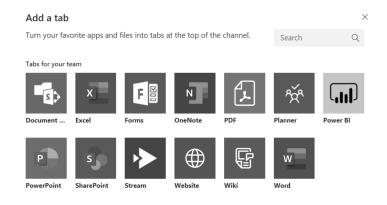

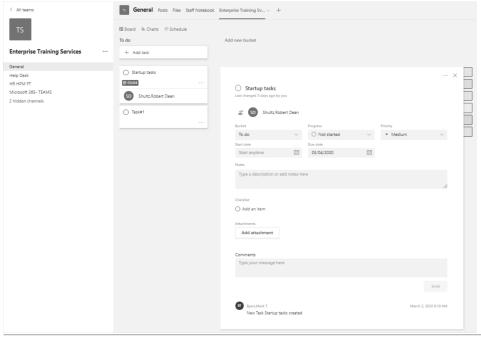

## Share your screen

You can share your computer screen with other Teams members. Limiting your sharing to a screen instead of a desktop improves performance as background detail is omitted. You also have discretion as to how much you share.

- 1. From any **Chat**, select the **l**icon, in the top right.
- 2. Select the **screen** you want to share.

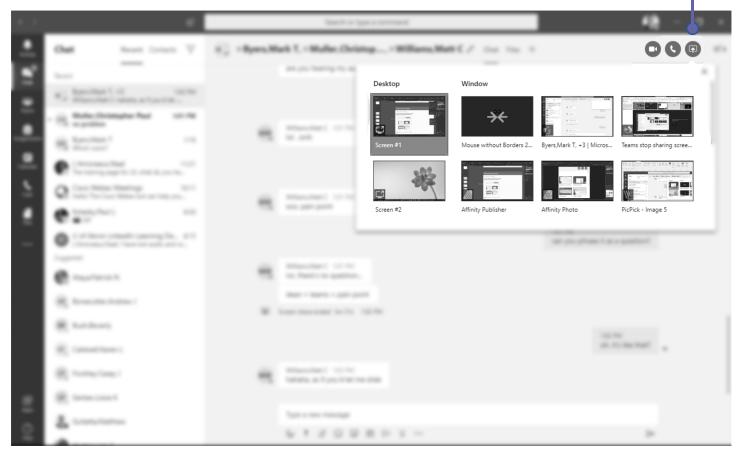

3. When you're done sharing, go to your meeting controls and select **Stop** sharing.

### Meet Now

Turn a conversation into a meeting.

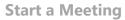

- Select Meet Now □
- 2. Use an existing Chat to keep context. You can also start from a new Chat.
- 3. In the preview, enter a meeting name, select Meet Now.
- 4. Enter Team member names to invite.

#### Join a Meeting

- 1. Look for the meeting notice icon 🗐.
- 2. Select Jump In.

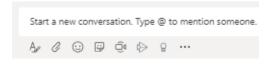

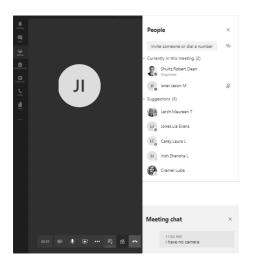

# Add apps

- 2. Select an apps you want to use in Teams.
- 3. Choose the appropriate settings, and Add.

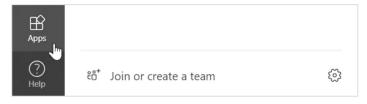

### Search for stuff

- 1. Type a phrase in the command box at the top of the app and press Enter.
- Select the Messages, People, or Files tab.
- 3. Select an item or select Filter to refine your search results.

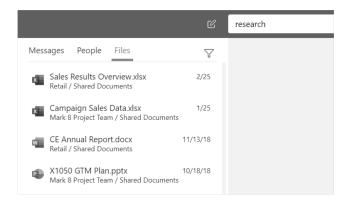

## Stay on top of things

- Click Activity Q on the left.
- 2. The Feed shows you all your notifications and what has happened lately in the channels you follow.

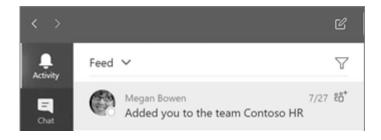

# Next steps.

See what's new in Office

Explore the new and improved features in Microsoft Teams and the other Office apps. Visit https://go.microsoft.com/fwlink/?linkid=871117 for more information.

Links to training, tutorials, and videos

Visit https://go.microsoft.com/fwlink/ ?linkid=2008318 to explore our free training options.